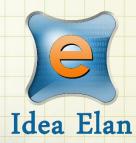

# Scripps Research

Science Changing Life

## Idea Elan's Infinity Core Management Software 2020

Comprehensive Online Solution for Lab and Core Facility Management

## User Guide – Scripps Microscopy Core

13800 Coppermine Rd, Herndon, VA 20171 Phone: 1-800-506-5905 Email: support@IdeaElan.com

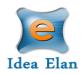

### Contents

| Links to recorded User Training Webinars:     | ; |
|-----------------------------------------------|---|
| Login Instructions                            | Ļ |
| Internal Users4                               | Ļ |
| External Users4                               | Ļ |
| New User Sign-up (For external users only)5   | , |
| Registration Wizard:6                         | ; |
| The User:                                     | ) |
| User Functions:                               | ) |
| My Home Page:                                 | ) |
| Publications:                                 | ) |
| AUT Password11                                | • |
| Instruments:                                  | • |
| How to access instruments:                    | • |
| How to make a reservation:                    | ; |
| How to make a wait-list appointment:14        | Ļ |
| How to delete a reservation:                  | , |
| How to start the Actual Usage Tracker (AUT)16 | ; |
| Request Services                              | , |
| How to fill out and submit a request form17   | , |
| Request Form Status:                          | ) |
| Quote approval:                               | ) |
| Cancel a Request Form:                        | ) |
| Supplies21                                    | • |
| How to submit a supply order:21               | • |
| Access other Facilities                       |   |

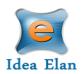

## **Quick Startup Guide**

## Links to recorded User Training Webinars:

- Registration and Profile Wizard: <u>https://us02web.zoom.us/rec/share/N4sOf10CYqVB7I4CC4WP6U6oqrEnXNO86</u> <u>yzJIIFrqo0AfeLsc4eBC4sjyPfdY0y8.F83qXW-</u> <u>W5NRgmBsY?startTime=1602786444000</u>
- Instrument Access, Reporting Technical Issues, and Booking Reservations: <u>https://us02web.zoom.us/rec/share/aRZVoJ8yZ9uze\_ZvMbX2r\_Uy\_Dlfub5n8hNl\_nDWeutdt8aCcCiMkiuK-kQwrmHPy.sBYKlq2vl\_soxWhM?startTime=1602788062000</u>
- Request Services: <u>https://us02web.zoom.us/rec/share/rXGTpReR5vkyIVRxHrs15f4nh4rJxhjfBX9IrfKg-CDdZ7RJzyKyEwiMZthtKoLu.H\_LBxYytTz9KVtwc?startTime=1602799551000</u>
- My HomePage: <u>https://us02web.zoom.us/rec/share/rXGTpReR5vkyIVRxHrs15f4nh4rJxhjfB</u> <u>X9IrfKg-</u> CDdZ7RJzyKyEwiMZthtKoLu.H LBxYytTz9KVtwc?startTime=1602800012000
- Help Features: <u>https://us02web.zoom.us/rec/share/rXGTpReR5vkyIVRxHrs15f4nh4rJxhjfBX9IrfKg-CDdZ7RJzyKyEwiMZthtKoLu.H\_LBxYytTz9KVtwc?startTime=1602800478000</u>
- Actual Usage Tracker: <u>https://us02web.zoom.us/rec/share/rXGTpReR5vkyIVRxHrs15f4nh4rJxhjfBX9IrfKg-CDdZ7RJzyKyEwiMZthtKoLu.H\_LBxYytTz9KVtwc?startTime=1602801822000</u>

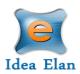

## **Login Instructions**

#### Internal Users

Users with a Scripps Research login ID can use their credentials to log in and will be redirected to Infinity.

Internal User Login URL: https://secure21.ideaelan.com/secure/public/applogin.aspx

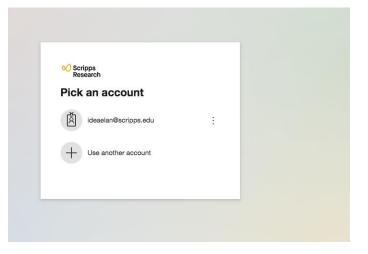

#### External Users

External user will use the Infinity start page. Existing users can enter their information in the top right corner for username and password. New users will have to register below under: "Get started, register here for free."

#### External User Login URL: https://secure21.ideaelan.com/Scripps/Public/AppLogin.aspx

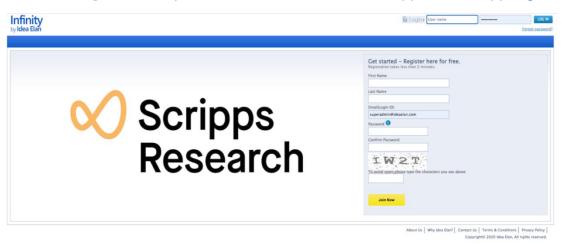

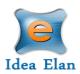

## New User Sign-up (For external users only)

New External Users can register on the login page of the INFINITY link.

• Enter First Name, Last Name, Email ID, Password and click on Join Now Button.

| <b>Get started – Register here for free.</b><br>Registration takes less than 2 minutes. |                         |
|-----------------------------------------------------------------------------------------|-------------------------|
| First Name                                                                              |                         |
|                                                                                         |                         |
| Last Name                                                                               |                         |
|                                                                                         |                         |
| Email(Login ID)                                                                         |                         |
| 4                                                                                       | Enter the user ID here  |
| Password 1                                                                              |                         |
|                                                                                         | Enter the password here |
| Password must contain :<br>Confirm Pas<br>1 Uppercase letter<br>1 Lowercase letter      |                         |
| 1 Number<br>1 Special character(such as !, \$, #, %, @, % etc)                          |                         |
| To avoid spam, please type the characters you see above                                 |                         |
| Join Now                                                                                | Click on Join Now       |
|                                                                                         |                         |

• After registering, a confirmation message will appear on the screen. Click the verification link sent to the email provided.

Registered successfully!! Click the verification link in the email sent to confirm your registration.

- Once the email is verified, the page will be redirected to a registration wizard.
- Click on the start button to go through the registration process.

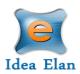

## **Registration Wizard:**

All new users in Infinity need to complete the registration wizard and request access to labs, facilities and instruments.

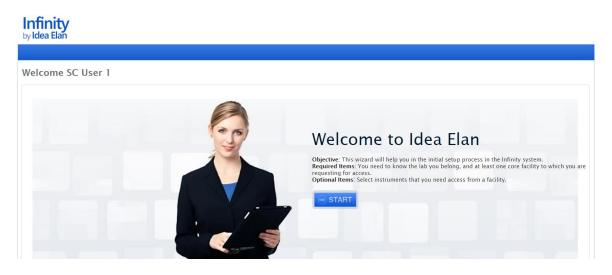

• On the next page, select access to labs by clicking on "Request Access."

| come SC l       | Jser 1                            |               |                                |                   |
|-----------------|-----------------------------------|---------------|--------------------------------|-------------------|
|                 |                                   |               |                                |                   |
| art Lab Access  | Facility Access Instrument Access |               |                                |                   |
|                 |                                   |               |                                |                   |
| < Previous      |                                   |               |                                | Next              |
|                 |                                   |               |                                |                   |
|                 |                                   |               |                                |                   |
| Set Default Lab | Lab Name                          | Lab Admin     | Institution                    | Permission Status |
|                 | Search here X                     | Search here X | Search here X                  | All               |
|                 | Catz, Sergio (Scripps TEST)       | SC Lab1       | The Scripps Research Institute | Request Access    |
|                 | External Test (Idea Elan)         | User Test     | The Scripps Research Institute | Request Access    |
|                 | Idea Elan test Lab                | User Test     | The Scripps Research Institute | Approved          |
|                 | Jane Smith (La Jolla)             | Smith Jane    | The Scripps Research Institute | Request Access    |
|                 | John Smith (Havard)               | Smith John    | The Scripps Research Institute | Request Access    |
|                 | John Smith (La Jolla)             |               | The Scripps Research Institute | Request Access    |
|                 | Lab1_SC                           | SC Lab1       | The Scripps Research Institute | Approved          |
|                 | 6401200                           |               |                                |                   |

<u>Note</u>: most access requests need manual approval from the PI, others may be automatically approved (based on lab settings)

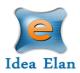

Now, select a default lab and click on "Next". •

## Infinity by Idea Elan

| ome SC U        | ser 1                             |   |             |   |                                |                   |      |
|-----------------|-----------------------------------|---|-------------|---|--------------------------------|-------------------|------|
|                 |                                   |   |             |   |                                |                   |      |
| rt Lab Access   | Facility Access Instrument Access |   |             |   |                                |                   |      |
|                 |                                   |   |             |   |                                |                   |      |
| < Previous      |                                   |   |             |   |                                |                   | Next |
|                 |                                   |   |             |   |                                |                   |      |
|                 |                                   |   |             |   |                                |                   |      |
| Set Default Lab | Lab Name                          |   | Lab Admin   |   | Institution                    | Permission Status |      |
|                 | Search here                       | × | Search here | × | Search here                    | Request Access    | *    |
|                 | Catz, Sergio (Scripps TEST)       |   | SC Lab1     |   | The Scripps Research Institute | Request Access    |      |
|                 | External Test (Idea Elan)         |   | User Test   |   | The Scripps Research Institute | Request Access    |      |
|                 | Jane Smith (La Jolla)             |   | Smith Jane  |   | The Scripps Research Institute | Request Access    |      |
|                 | John Smith (Havard)               |   | Smith John  |   | The Scripps Research Institute | Request Access    |      |
|                 | John Smith (La Jolla)             |   |             |   | The Scripps Research Institute | Request Access    |      |
|                 | Lab3_SC                           |   | SC Lab3     |   | The Scripps Research Institute | Request Access    |      |
|                 | Lotz, Martin (Scripps TEST)       |   |             |   | The Scripps Research Institute | Request Access    |      |
|                 | Mary Smith (La Jolla)             |   | Smith Jane  |   | The Scripps Research Institute | Request Access    |      |
|                 | Paulson, Jim (Scripps TEST)       |   | SC Lab1     |   | The Scripps Research Institute | Request Access    |      |
|                 | Paust, Silke (Scripps Test)       |   | SC Lab1     |   | The Scripps Research Institute | Request Access    |      |
|                 | radad ande (actippa read)         |   | DC LUDT     |   | The peripps research institute | incquest Access   |      |

- Export to 🗱 Export to 🛵 Export to 🛵
- On the next page, select access to facilities.
- Note: The facility admin can decide whether to automatically approve or manually approve, • depending on their facility settings. In some cases, facilities require facility access forms to be filled out. Infinity

| t Lab Access Facility Access Instru | ument Ac | cess                                                                               |                                                                                                    |                                |                   |
|-------------------------------------|----------|------------------------------------------------------------------------------------|----------------------------------------------------------------------------------------------------|--------------------------------|-------------------|
| < Previous                          |          |                                                                                    |                                                                                                    |                                | Ne                |
| Facility Name                       |          | Address                                                                            | Facility Admin/Director                                                                                                    | Institution                    | Permission Status |
| Search here                         | ×        | Search here X                                                                      | Search here X                                                                                                    | Search here X                  | All               |
| Microscopy Core                     |          | 10550 North Torrey Pines Rd. La Jolla CA<br>92037                                  | SC Fac1,Henderson Scott,Kathy<br>Spencer,Kimberly Vanderpool,Magan<br>Hall,Theresa Fassel                                     | The Scripps Research Institute | Approved          |
| Genomics Core                       |          | MB28 10550 N Torrey Pines Rd La Jolla<br>California 92037                          | SC Fac1,SC Fac2,Domissy Alain,Natarajan<br>Padmaja,Tung Nina,Robert Head<br>Steven,Ledesma Jessica,Kay Sheila,Mondala<br>Tony | The Scripps Research Institute | Approved          |
| Flow Cytometry                      |          | IMS Building, Floor 1, Room R12 10466<br>North Torrey Pines Road La Jolla CA 92037 | SC Fac1,SC Fac2,Saluk Alan,Flow Staff                                                                                         | The Scripps Research Institute | Approved          |
| Animal Resources Florida            |          |                                                                                    | SC Fac1,SC Fac2,Baptiste Dillion,Holtz<br>Greg,Castle Jennifer,Jimenez-Colon Agustin                                          | The Scripps Research Institute | Approved          |
| Animal Resources California         |          |                                                                                    | SC Fac1,SC Fac2,Baptiste Dillion,Holtz<br>Greg,Castle Jennifer                                                                | The Scripps Research Institute | Approved          |
|                                     |          |                                                                                    |                                                                                                    |                                |                   |

Next, request access to applicable instruments within a facility. This can be done by clicking on "Request Access" on the right of each instrument. Instrument access request forms may also be applicable.

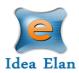

| inity<br>Pa Elan                                       |                          |                                |                   |
|--------------------------------------------------------|--------------------------|--------------------------------|-------------------|
|                                                        |                          |                                |                   |
| t Lab Access Facility Access Instrument Access         |                          |                                |                   |
| < Previous                                             |                          |                                | Ca                |
| Instrument Name                                        | Facility Name            | Institution                    | Permission Status |
| Search here                                            | X Search here            | X Search here                  | X All             |
| Awesome test scope                                     | Microscopy Core          | The Scripps Research Institute | Approved          |
| Sterilizer #2                                          | Animal Resources Florida | The Scripps Research Institute | Approved          |
| Animal Intensive Care Units (Veterinary Incubators) #1 | Animal Resources Florida | The Scripps Research Institute | Approved          |
| Animal Intensive Care Units (Veterinary Incubators) #2 | Animal Resources Florida | The Scripps Research Institute | Approved          |
| Animal Intensive Care Units (Veterinary Incubators) #3 | Animal Resources Florida | The Scripps Research Institute | Approved          |
| Anesthesia Unit #1                                     | Animal Resources Florida | The Scripps Research Institute | Approved          |
| Anesthesia unit #2                                     | Animal Resources Florida | The Scripps Research Institute | Approved          |
| Anesthesia Unit #3                                     | Animal Resources Florida | The Scripps Research Institute | Approved          |
| Heat lamps #1                                          | Animal Resources Florida | The Scripps Research Institute | Approved          |
| Heat lamps #2                                          | Animal Resources Florida | The Scripps Research Institute | Approved          |
|                                                        | ▶ ≫ Page size: 10 v      |                                | 159 items in 16   |

- Click on Continue to exit the wizard.
- Under My Profile, users can enter address, upload photo, sync their reservation and create AUT password

| nity<br>a Elan     |                             |                 |             | Infinity<br>by Idea Elan |             |             |            |              | Make this my sta | <u>art page.</u> SC Us | er 1 🔻 |
|--------------------|-----------------------------|-----------------|-------------|--------------------------|-------------|-------------|------------|--------------|------------------|------------------------|--------|
|                    |                             |                 |             |                          |             |             |            |              | Switch to user   | × SWITCH               | 5      |
| HomePage Inst      | truments Request Services   | Supplies        |             |                          |             |             |            |              |                  |                        |        |
| Favorite Instrumer | nts My Favorite Requests    | My Reservations | My Requests | My Supplies              | My Projects | My Reports  | My Profile | My Dashboard | My Publications  | My Agenda              |        |
|                    |                             |                 |             |                          |             |             |            |              |                  |                        |        |
| USER WIZARD        |                             |                 |             |                          |             |             |            |              |                  |                        |        |
| User Details       |                             |                 |             |                          |             |             |            |              |                  |                        |        |
|                    |                             |                 |             |                          |             |             |            |              |                  |                        |        |
| Email L            | U1_SC@yahoo.com             |                 |             | Address:                 |             |             |            |              |                  |                        |        |
| First Name* U      | User 1                      |                 |             | Address.                 |             |             |            |              |                  |                        |        |
| Last Name* S       | sc                          |                 |             | City:                    |             |             |            |              |                  |                        |        |
| Designation        | Select Designation          | 7               |             | State:                   |             |             |            |              |                  |                        |        |
| I                  | Inst_SC@yahoo.com           | SELECT          |             | Zip Code:                |             |             |            |              |                  |                        |        |
| Upload Photo       | No Image<br>Available       |                 |             | Country:                 |             | United Stat | tes        | •            |                  |                        |        |
|                    |                             |                 |             | Fax:                     |             |             |            |              |                  |                        |        |
| Sync reservation   | ns/tasks with 🔘 Outlook 🔍 G | ioogle Calendar |             | Phone:                   |             | 41045587    | 24         |              |                  |                        |        |

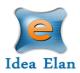

## The User:

- Once logged into INFINITY as a user, a toolbar with tabs will appear that are specific to your role.
- The "9 square box" tool provides the quick links to access facilities, contact Idea Elan, Facility admins, Help files etc.

| byldea Elan                                                                                                    |                |           |         | _            |
|----------------------------------------------------------------------------------------------------|----------------|-----------|---------|--------------|
| My HomePage                                                                                                    |                |           |         |              |
| My Favorite Instruments My Profile Click Instruments and add to your favorites. Learn more about the Facilities, | Facilities     | Contact   | Contact |              |
| About Us   Why Ic                                                                                                | Barcode Reader | Idea Elan |         | olicy<br>rve |

#### User Functions:

| 2                                 | 3 4                                | 5        |                                             |                                 | 6                                          | 1                        | 7           |
|-----------------------------------|------------------------------------|----------|---------------------------------------------|---------------------------------|--------------------------------------------|--------------------------|-------------|
| <b>A</b>                          | <b>▲ ▲</b>                         | <b></b>  |                                             |                                 | •                                          | T                        | T           |
| ware is optimize                  | d for Google Chrome and Firefox    |          | Infinity<br>by Idea Elan                    |                                 |                                            | Make this my start page. | SC User 1 🔻 |
| icripps<br>tesearch<br>ficroscopy |                                    |          |                                             | Select Facility Microscopy Core | · · · · · · · · · · · · · · · · · · ·      | witch to user X SV       | итсн 🤊      |
| ly HomePage                       |                                    |          |                                             |                                 |                                            |                          | _           |
| ynomerage                         | Instruments Request Services S     | Supplies |                                             |                                 |                                            |                          |             |
|                                   |                                    |          |                                             |                                 |                                            |                          |             |
|                                   | oday 🛱 Wednesday, October 14, 2020 |          | Instrument Filter <table-cell></table-cell> |                                 | Di                                         | ay Week Month Calend     | lar C       |
|                                   |                                    |          | Instrument Filter 🗟                         | <u></u>                         | D                                          | hay Week Month Calend    |             |
|                                   |                                    |          | Instrument Filter 🛿                         |                                 | D                                          | ay Week Month Calend     |             |
|                                   | oday 🛱 Wednesday, October 14, 2020 |          | N.                                          |                                 |                                            | -                        |             |
|                                   |                                    |          | Instrument Filter 🛿<br>LSM 710 Conf.        | Nikon A1R HD.                   | D.<br>TEM - Talos<br>Messages: 0 Issues: 2 | ay Week Month Calend     | iar C       |

- 1. **Start page**: Click here you can make your current page as the start page.
- View a home page that has specified favorite instruments and sample submissions/service requests, reservations, projects, reports, publications and user profile.
- 3. **Instruments:** view calendar with instruments/rooms in a facility and make reservations
- 4. Request Services: Submit sample forms/ service requests.
- 5. **Supplies:** Place orders for new supplies within the facility.
- 6. **Select the facility** from dropdown box for which you want to access the details, such as instruments, sample submission etc.
- 7. **My Items List:** with quick links to homepage icons, my favorite instruments, favorite requests, etc.

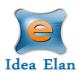

#### My Home Page:

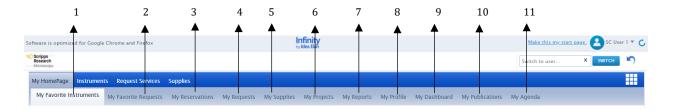

- 1. **My Favorite Instruments:** Displays instruments set as favorite with a calendar to aid in making quick reservations.
- 2. **My Favorite Requests:** Displays all sample submission forms and service requests set as favorite by the user.
- 3. My Reservations: To view the instrument reservations made by the user.
- 4. **My Requests:** To view sample submissions or service requests made by the user.
- 5. My Supplies: To view submitted supply orders.
- 6. **My Projects:** To create and view all the projects assigned.
- 7. **My Reports:** Generate reports based on usage across various facilities, instruments, and sample submissions.
- 8. My Profile: Displays the profile of the user; labs and facilities affiliations of the user.
- 9. **My Dashboard:** Displays the number of samples submitted, and the number of instruments reservations made (graphical representation).
- 10. My Publications: PubMed publications made by the user.
- 11. My Agenda: User can save the tasks to be performed in a day, week, or month with priority.

#### Publications:

Users can keep track of their publications using Idea Elan. The feature allows for users to sort through and view their previous works. Also, facility admins have the ability to request that users' publications be present under their facility to accreditate the core. Users have the option to select yes or no.

| oftware is optimized for Google   | e Chrome and Firefox |                 |             |             | Infinity<br>by Idea Elan |            |            |              |                 | <u>Make thi</u> | s my start page. 2 SC User 1 🔻 |
|-----------------------------------|----------------------|-----------------|-------------|-------------|--------------------------|------------|------------|--------------|-----------------|-----------------|--------------------------------|
| Scripps<br>Research<br>Microscopy |                      |                 |             |             |                          |            |            |              |                 | Switch to u     | ser X SWITCH 🦄                 |
| My HomePage Instrumer             | nts Request Services | Supplies        |             |             |                          |            |            |              |                 |                 |                                |
| My Favorite Instruments           | My Favorite Requests | My Reservations | My Requests | My Supplies | My Projects              | My Reports | My Profile | My Dashboard | My Publications | My Agenda       |                                |
|                                   |                      |                 |             |             |                          |            |            |              |                 |                 |                                |
| Since: 2020                       |                      |                 |             |             |                          |            |            |              |                 |                 |                                |
| Title                             |                      |                 |             |             |                          |            |            | Journal      |                 | Published Year  | What instruments did you use?  |

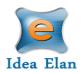

#### AUT Password

If your facility is using an Actual Usage Tracker to record the login and logoff time on the instrument, you will need to set your password.

• You can set or change your password under 'My Profile'

| oftware is optimized              | d for Google Chrome and Firefox |                 |             |             | Infinity<br>by Idea Elan |               |            |              |                 | Make this my star | t page. 🙆 SC U | ser 1 🔻 🕻 |
|-----------------------------------|---------------------------------|-----------------|-------------|-------------|--------------------------|---------------|------------|--------------|-----------------|-------------------|----------------|-----------|
| Scripps<br>Research<br>Microscopy |                                 |                 |             |             |                          |               |            |              |                 | Switch to user    | X SWITCH       | 5         |
| My HomePage                       | Instruments Request Services    | Supplies        |             |             |                          |               |            |              |                 |                   |                |           |
| My Favorite Instru                | iments My Favorite Requests     | My Reservations | My Requests | My Supplies | My Projects              | My Reports    | My Profile | My Dashboard | My Publications | My Agenda         |                |           |
|                                   |                                 |                 |             |             |                          |               |            |              |                 |                   |                |           |
| USER WIZARD                       |                                 |                 |             |             |                          |               |            |              |                 |                   |                |           |
| User Details                      |                                 |                 |             |             |                          |               |            |              |                 |                   |                |           |
|                                   |                                 |                 |             |             |                          |               |            |              |                 |                   |                |           |
| Email                             | U1_SC@yahoo.com                 |                 |             |             | Address:                 |               |            |              |                 |                   |                |           |
| First Name*                       | User 1                          |                 |             |             |                          |               |            |              |                 |                   |                |           |
| Last Name*                        | SC                              |                 |             |             | City:                    |               |            |              |                 |                   |                |           |
| Designation                       | Select Designation              | Y               |             |             | State:                   |               |            |              |                 |                   |                |           |
|                                   |                                 | SELECT          |             |             | Zip Code:                |               |            |              |                 |                   |                |           |
| Upload Photo                      | No Image<br>Available           |                 |             |             | Country:                 |               | United St  | ates         | •               |                   |                |           |
|                                   | Available                       |                 |             |             | Fax:                     |               |            |              |                 |                   |                |           |
| Sync reserv                       | vations/tasks with  Outlook G   | oogle Calendar  |             |             | Phone:                   |               | 4104558    | 724          |                 |                   |                |           |
|                                   |                                 |                 |             |             |                          |               |            |              |                 |                   |                |           |
| Change Passy                      | word                            |                 |             |             |                          |               |            |              |                 | 7                 |                |           |
| Password 1                        |                                 |                 |             |             |                          | Confirm Passw | ord        |              |                 |                   |                |           |
|                                   |                                 |                 |             |             |                          |               |            |              |                 |                   |                | _ [       |
|                                   |                                 |                 |             |             |                          |               |            |              |                 |                   |                |           |
|                                   |                                 |                 |             |             | UF                       | PDATE         |            |              |                 |                   |                |           |

### **Instruments:**

How to access instruments:

- To request access to instruments, hover over the instrument on the calendar, click on Request Access.
- All Instruments within the facility will be listed.

| ware is optimized for Google Chrome and Fi | irefox Infinity<br>by Idea Elan                                                                                                    | <u>Make this my start page.</u> SC User 1 🔻 |
|--------------------------------------------|----------------------------------------------------------------------------------------------------|---------------------------------------------|
| keripps<br>Research<br>Microscopy          | Select Facility Microscopy Corr                                                                                                    | re 🔹 Switch to user X SWITCH                |
|                                            | Confocal - Zeiss LSM 880 Airyscan Confocal laser scanning microscope<br>Information : Zeiss LSM 880 Airyscan confocal laser scanning microscope configured around<br>an inverted stand and equipped with a 32-channel array detector (Quasar) plus 2 side PMT<br>detectors, 32 GaAsP PMT array (Airyscan detector for enhanced resolution), a transmitted light<br>motorized X7 stage, piezo driven 2 stage, a PEC onto full stage incubator (with regulation for<br>temperature, humidity, CO2), multiple high NA objective lenses (10x, 20x, 40x oil & 63x oil,<br>63x water, 100x oil), DCL, and 7 laser lines: 405, 458, 488, 514, 561, 594 and 633 nm. The<br>system is set up for RET and FRAP analysic.<br>Institution : The Scripps Research Institute<br>Category : Light Microscopy<br>Instrument Location: SR-12C<br>Short Name: LSM 880 Onfocal - Zeiss Airyscan Confocal laser scanning microscope<br>Facility : Microscopy Core<br>Facility : Microscopy Core | scripps.edu                                 |

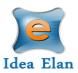

• The user will need to complete the instrument access request form. Once completed, approval will be given by the facility admin.

| Instrument Access Req                                           | uest form                                                                                                 | \$ |
|-----------------------------------------------------------------|----------------------------------------------------------------------------------------------------|----|
|                                                                 |                                                                                                    |    |
| General training hours will be det                              | ermined by personnel. The request will be reviewed and we will try our best to accommodate both schedules |    |
| Scheduling a Training—                                          |                                                                                                    |    |
| Please indicate when you<br>would like to schedule<br>training. |                                                                                                    |    |
| Option 1                                                        | 10-07-20 12:00 AM 📰 🙆                                                                                     |    |
| Option 2                                                        | 10-22-20 12:00 AM 🔛 🛞                                                                                     |    |

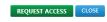

Submitted Instrument Access Request cannot be modified.

| pps<br>sarch<br>secopy          | Select                                                                                                    | Facility Microscopy Core                                               | ▼ Swit         | ch to user X SWITCH   |
|---------------------------------|----------------------------------------------------------------------------------------------------|------------------------------------------------------------------------|----------------|-----------------------|
| HomePage Instruments Request Se | r Confocal – Zeiss LSM 880 Airyscan Confocal laser scanning microscope<br>Information : Zeiss LSM 880 Airyscan confocal laser scanning microscope configured around<br>an inverted stand and equipped with a 32-channel array detector (Quasar) plus 2 side PMT                                                                                                    | (Arrow Help Files                                                      | ×              |                       |
| 🔇 🔊 Today 🛗 Wednesday, Octol    |                                                                                                    | Permission status Pending<br>Incharge : <u>schenderson@scripps.edu</u> | Day            | Week Month Calendar C |
|                                 | motorized XY stage, piezo driven Z stage, a PeCon full stage incubator (with regulation for<br>temperature, humidiny, CO21, multiple high NA objective lenses (10x, 20x, 40x oil & 63x oil,<br>63x water, 100x oil), DIC, and 7 laser lines. 405, 458, 488, 514, 561, 594 and 633 nm. The<br>system is set up for FRET and FRAP analysis.<br>Institution : The Scripps Research Institute | <u>kspencer@scripps.edu</u>                                            | •              |                       |
| LSM 880 Conf                    | Category : Light Microscopy                                                                                                    |                                                                        | I - Talos      | Ultracut E U          |
| Messages: 0 Issues: 1           | Instrument Location: SR-12G                                                                                                    |                                                                        | s: 0 Issues: 2 | Messages: 0 Issues: 1 |

- If the settings are set as auto-approve by the admin, then the request will be automatically approved. The user will then be able to make reservations.
- <u>Note:</u> In many cases, a training session will be scheduled by the facility admin. Only after a completed training session does the user have access to unsupervised sessions.

| ftware is optimized for Google Chrome and Firef                                                           | ix Infinity<br>by Idea Elan                                                                                                    |                             | Make this my start page. SC User 1 🔻                              |
|----------------------------------------------------------------------------------------------------|----------------------------------------------------------------------------------------------------|-----------------------------|-------------------------------------------------------------------|
| Soripps<br>Research<br>Microscopy                                                                         | Select Facility Microscopy Core                                                                                                    |                             | Switch to user X SWITCH                                           |
| My HomePage Instruments Request Ser<br>Today 🔐 Wednesday, Octobe<br>LSM 880 Conf<br>Messages: 0 Issues: 1 | Confocal – Zeiss LSM 880 Anyscan Confocal laser scanning microscope<br>Information - Zeiss LSM 880 Anyscan Confocal laser scanning microscope<br>Information - Zeiss LSM 880 Anyscan Confocal laser scanning microscope<br>Advector, ADT, Pothine Toous' system I save and a scalar provided around<br>advector, ADT, Pothine Toous' system I save, a PECO full stage incubator (with regulation for<br>therperature, humping, CO2), multiple high NA objective tenses (10, 20, AV, 00) is 0.8 a 3a,<br>10, 80, water, 100x oil, DIC, and T laser lines: 40.4 58, 488, 514, 501, 594 and 633 mm. The<br>Issues: The Scripps Research Instrute<br>Category : Light Microscopy<br>Instrument Location: SR-12G<br>Short Name: LSM 880 Confocal - Zeiss Anyscan Confocal laser scanning microscope<br>Facility : Microscopy Core<br>Facility : Microscopy Core | I - Talos<br>s: 0 Issues: 2 | Day Week Month Calendar C<br>Utracut E U<br>Messages: 0 Issues: 1 |

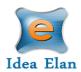

#### How to make a reservation:

- Click on Instruments tab to view the calendar for instrument reservation.
- The User can filter instruments using filter options.
- Calendar can be seen in day/week/month view based on the selection.

| are is optimized for Google Chrome and Firefor                            | د<br>د                                              | Infinity<br>by Idea Elan                              |                                                     | Make this my                            | <u>start page.</u> SC User 1 🔻                      |
|---------------------------------------------------------------------------|-----------------------------------------------------|-------------------------------------------------------|-----------------------------------------------------|-----------------------------------------|-----------------------------------------------------|
| pps<br>earch<br>oscopy                                                    |                                                     |                                                       | Select Facility Microscopy Core                     | <ul> <li>Switch to user.</li> </ul>     | х ѕѡтсн                                             |
| HomePage Instruments Request Servi                                        | ces Supplies                                        |                                                       |                                                     |                                         |                                                     |
| ✓ LSM 880 Confocal - Zeiss Airyscan<br>Confocal laser scanning microscope | LSM 780 Confocal - Zeiss Confocal                   | LSM 710 Confocal – Zeiss Confocal                     | Nikon A1R HD MPLSM - Multi-photon                   | Leica TCS-SP5 MPLSM - Multi-photon      | TIRF / STORM                                        |
| Nikon Ti2-E Widefield fluorescence     microscope                         | Keyence BZX700 Widefield<br>fluorescence microscope | TEM - Talos L120C Transmission<br>electron microscope | SEM - Hitachi S4800 Scanning electron<br>microscope |                                         | Spinning disc confocal<br>microscope - Nikon        |
| Analysis-One Image analysis workstation                                   | Analysis-Two Image analysis workstation             | Analysis-Three Image analysis workstation             | offline STORM Image analysis<br>workstation         | Ultracut E Ultramicrotome - Reichert    | Glow Discharge Unit                                 |
| Critical Point Dryer                                                      | Sputter coater - EMS 150T S                         | Carbon coater - EMS 150T E                            | Short Name / location //X- 60 22                    |                                         |                                                     |
| Category All                                                              | Group All                                           |                                                       | /Short Name/Location/IX: CO 22                      |                                         | e slot for an instrument<br>Month Calendar <b>C</b> |
| 🔇 👂 Today  🛱 Wednesday, October                                           | 14, 2020                                            | Instrument Filter 🕱                                   |                                                     | Day Week                                | Month Calendar                                      |
|                                                                           |                                                     |                                                       | -                                                   |                                         |                                                     |
| LSM 880 Conf<br>Messages: 0 Issues: 1                                     | LSM 780 Conf                                        | LSM 710 Conf                                          | Nikon A1R HD                                        | TEM - Talos<br>Messages: 0 Issues: 2 Me | Ultracut E U<br>sages: 0 Issues: 1                  |

• Select an instrument, drag on the calendar to create a reservation.

|                                                                      |                                                             | by Idea Elan                                                |                                                                  |                                                                 | <b>—</b>                                     |
|----------------------------------------------------------------------|-------------------------------------------------------------|-------------------------------------------------------------|------------------------------------------------------------------|-----------------------------------------------------------------|----------------------------------------------|
| ps<br>arch<br>scopy                                                  |                                                             |                                                             | Select Facility Microscopy Core                                  | Switch to user                                                  | X SWITCH                                     |
| IomePage Instruments Request Serv                                    | ices Supplies                                               |                                                             |                                                                  |                                                                 |                                              |
| LSM 880 Confocal – Zeiss Airyscan Confocal laser scanning microscope | LSM 780 Confocal - Zeiss Confocal laser scanning microscope | LSM 710 Confocal – Zeiss Confocal laser scanning microscope | ✓ Nikon A1R HD MPLSM - Multi-photon<br>laser scanning microscope | Leica TCS-SP5 MPLSM - Multi-photon<br>laser scanning microscope | TIRF / STORM                                 |
| Nikon Ti2-E Widefield fluorescence<br>nicroscope                     | C Keyence BZX700 Widefield<br>fluorescence microscope       | TEM - Talos L120C Transmission<br>electron microscope       | SEM - Hitachi S4800 Scanning electron microscope                 | Leica TCS-SP5 Confocal - Confocal<br>laser scanning microscope  | Spinning disc confocal<br>microscope – Nikon |
| Analysis-One Image analysis workstation                              | Analysis-Two Image analysis workstation                     | Analysis-Three Image analysis workstation                   | offline STORM Image analysis<br>workstation                      | ✔ Ultracut E Ultramicrotome - Reichert                          | Glow Discharge Unit                          |
| Critical Point Dryer                                                 | Sputter coater - EMS 150T S                                 | Carbon coater - EMS 150T E                                  | Tissue processor                                                 |                                                                 |                                              |
| Category All                                                         | T Group All                                                 | <ul> <li>Search Instrument Name</li> </ul>                  | /Short Name/Location/IX: CO 22                                   | Search available tim                                            | e slot for an instrument                     |
| 🔇 📀 Today 🛗 Thursday, October 1                                      | 5, 2020                                                     | Instrument Filter 🔗                                         |                                                                  | Day Week                                                        | Month Calendar ${f C}$                       |
| (S <u>ā</u> c)                                                       |                                                             |                                                             |                                                                  | •                                                               |                                              |
|                                                                      |                                                             |                                                             | F                                                                |                                                                 |                                              |
| LSM 880 Conf<br>Messages: 0 Issues: 1                                | LSM 780 Conf.                                               | LSM 710 Conf.                                               | Nikon A1R HD                                                     | TEM – Talos<br>Messages: 0 Issues: 2 Me                         | Ultracut E U<br>essages: 0 Issues: 1         |
| Messages: 0 Issues: 1                                                | LSM 780 Conf                                                | LSM 710 Conf.                                               | Nikon A1R HD                                                     |                                                                 |                                              |
|                                                                      | LSM 780 Conf                                                | LSM 710 Conf.                                               | Nikon A1R HD                                                     |                                                                 |                                              |

- Select your lab, account code/PO number and the session type
- If you have additional comments, enter those in the special instruction box

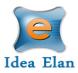

| Schedule Rules & P    | olicies            |         |                      |                   |  |
|-----------------------|--------------------|---------|----------------------|-------------------|--|
| * Mandatory           |                    |         |                      |                   |  |
| Subject:              | SC User 1          |         |                      |                   |  |
| Start time*:          | 10-16-20 09:00 AM  |         | End time*:           | 10-16-20 09:30 AM |  |
| Add-on Instruments:   | Select Add-On      | ٣       |                      |                   |  |
| Project/Membership:   | Not Applicable     |         | <u>Set as defau</u>  | ilt               |  |
| Lab*:                 | Idea Elan test Lab | ٣       | <u>Set as defa</u>   | ilt               |  |
| Account Code1*:       | Test 1(12345)      | • 100.0 | % <u>Set as defa</u> | ult               |  |
|                       | Add more           |         |                      |                   |  |
| Session Type*:        | Supervised         | *       |                      |                   |  |
| Application Tags:     | ✓ 63×/1.2 W        |         |                      |                   |  |
| Special Instructions: |                    |         |                      |                   |  |
| Recurrence            |                    |         |                      |                   |  |

• Confirm the usage fee and click on OK.

| Confirm | ation                                                       |
|---------|-------------------------------------------------------------|
| į       | Total Usage Fee: 37.50 USD<br>Are you sure want to continue |
|         | OK CANCEL                                                   |

• A reservation will be created.

#### How to make a wait-list appointment:

• When User A has created an appointment and User B wants to have the same slot for the same instrument, then User B creates a wait list appointment by clicking on the appointment created by User A. Then click on SAVE.

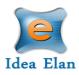

| INFINITY Create Waitlist | For LSM 880 Confocal – Zeiss Airyscan Confocal laser scanning micros | > |
|--------------------------|----------------------------------------------------------------------|---|
| Add to Waitlist Rules    | s & Policies                                                         |   |
| Subject:                 | SC User2                                                             |   |
| Start time:              | 10-16-20 09:00 AM 📰 🛞                                                |   |
| End time:                | 10-16-20 10:30 AM 🔚 💮                                                |   |
| Phone:                   |                                                                      |   |
| Project/Membership:      | Not Applicable v Set as default                                      |   |
| Lab*:                    | Idea Elan test Lab 💌 Set as default                                  |   |
| Account Code1*:          | Test 1(12345) • 100.0 % <u>Set as default</u>                        |   |
|                          | Add more                                                             |   |
| Session Type:*           | Unsupervised <b>v</b>                                                |   |
| Application Tags:        | ✓ 63×/1.2 W                                                          |   |
|                          | SAVE CLOSE                                                           |   |

• A wait list appointment will be created.

#### How to delete a reservation:

• When the User hovers over the appointment to be deleted, an X symbol appears. Click on X to delete the appointment.

|                       | d for Google Chrome and Firefox       |              | Infinity<br>by Idea Ban |                                 |                                      | Make this my start page. 🕒 SC L       |   |
|-----------------------|---------------------------------------|--------------|-------------------------|---------------------------------|--------------------------------------|---------------------------------------|---|
| sps<br>sarch<br>scopy |                                       |              |                         | Select Facility Microscopy Core | ▼ Swit                               | itch to user X SWITCH                 | • |
| HomePage              | Instruments Request Services S        | Supplies     |                         |                                 |                                      |                                       |   |
| <b>3 0</b> T          | oday 🛗 Friday, October 16, 2020       |              | Instrument Filter 😽     |                                 | Day                                  | y Week Month Calendar C               | ŗ |
|                       |                                       |              |                         |                                 | •                                    |                                       |   |
|                       |                                       | E SEV        | a July X                | 1-orit                          |                                      |                                       |   |
|                       | LSM 880 Conf<br>Messages: 0 Issues: 1 | LSM 780 Conf | LSM 710 Conf            | Nikon A1R HD                    | TEM – Talos<br>Messages: 0 Issues: 2 | Ultracut E U<br>Messages: 0 Issues: 1 |   |
| 08:00 AM              |                                       |              |                         |                                 |                                      |                                       | • |
| 08:30 AM              |                                       |              |                         |                                 |                                      |                                       |   |
| 09:00 AM              | SC User 1 , 09:00 AM to 10:30 A       |              |                         |                                 |                                      |                                       |   |
|                       | dele                                  | te           |                         |                                 |                                      |                                       |   |
| 09:30 AM              |                                       |              |                         |                                 |                                      |                                       |   |
| 10:00 AM              |                                       |              |                         |                                 |                                      |                                       |   |
|                       |                                       |              |                         |                                 |                                      |                                       |   |

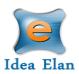

#### How to start the Actual Usage Tracker (AUT)

• AUT will be in full screen mode on the instruments computer. Users have to enter their full email and password.

| Idea Elan LSM 780 Confoca             | ı         | Version 7           |
|---------------------------------------|-----------|---------------------|
| You are currently not logged in. Plea | se login  | Click here to login |
|                                       | Version 7 |                     |
|                                       | Login     |                     |

• Users have the option to select a scheduled appointment or begin an unscheduled session.

|                   |                          |                                                              |                                                              | Version 7        |
|-------------------|--------------------------|--------------------------------------------------------------|--------------------------------------------------------------|------------------|
| Idea Elan         | LSM 780 Confocal         |                                                              |                                                              |                  |
| You are logge     | ed in as U1_SC@yahoo.com |                                                              |                                                              | Logout           |
| Choose a Sch      | neduled Appointment      | Start an Unsche                                              | duled Session                                                |                  |
| 1:00 PM - 2:00 PM | for SC User1             | Project/Membership:<br>Lab:<br>Account Code<br>Session Type: | Not Applicable         Lab1_SC         32532         Sorting | ><br>><br>><br>> |

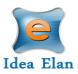

• After choosing the selection, click confirm start usage. Click OK and the AUT will start running.

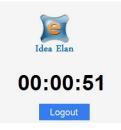

• Once the reservation has come to an end, click Logout to stop AUT. You will be prompted to confirm Logout.

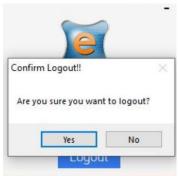

• Click Yes to end the session.

## **Request Services**

How to fill out and submit a request form

- Sample submission/service request forms are provided for each facility under the "Request Services" tab. Forms can be favorited for quicker access.
- All the Help files uploaded by the admin while creating the sample submission form can be seen beside the favorite star icon.
- If the User faces any issue while using the sample submission form, he/she can directly report using the Report Issue icon beside the Help icon.

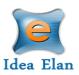

| e is optimized for Google Chrome and                                                     | d Firefox                         |                 |   | Infinity<br>by Idea Elan |                |              |                                    |   | Make this m     | <u>y start page</u> . | SC User  |
|------------------------------------------------------------------------------------------|-----------------------------------|-----------------|---|--------------------------|----------------|--------------|------------------------------------|---|-----------------|-----------------------|----------|
| ps<br>arch<br>scopy                                                                      |                                   |                 |   |                          | Select Facilit | Microscopy C | ore                                | ٣ | Switch to user. | × s                   | мтсн     |
| iomePage Instruments Reque                                                               | st Services S                     | upplies         |   |                          |                |              |                                    |   |                 |                       |          |
| mple Submission Forms Service                                                            | Forms                             |                 |   |                          |                |              |                                    |   |                 |                       |          |
| elcome to Microscopy (                                                                   | Core                              |                 |   |                          |                |              |                                    |   |                 |                       |          |
| Category All                                                                             | Core                              | Group           | ¥ | Search                   |                | Х СО         | Core Facility                      |   |                 | Farming               | 114      |
| Category All Form Name                                                                   | Core                              | Group All       | ¥ | Search                   |                | X CO         | Core Facility                      |   |                 | Favorites             |          |
| Category All                                                                             | Core                              | Group           | v | Search                   |                | X CO         | Core Facility<br>Microscopy Core   |   |                 | Favorites             | Hel      |
| Category All Form Name                                                                   | v                                 |                 | v | Search                   |                | X GO         |                                    |   |                 |                       |          |
| Category All<br>Form Name<br>SEM Service Request Form                                    | tive Stain - Sta                  |                 | v | Search                   |                | X CO         | Microscopy Core                    |   |                 | 会                     | P        |
| Category All<br>Form Name<br>SEM Service Request Form<br>TEM Service Reguest Form – Nega | v<br>tive Stain – Star<br>Section | ndard Procedure | v | Search                   |                | X CO         | Microscopy Core<br>Microscopy Core |   |                 | ☆<br>☆                | <b>ም</b> |

• To submit a request, click on the form name. Fill in the necessary details pertaining to the samples or services requested.

| Software is optimized for Google Chrome and Firefox | Infinity<br>v Kee Bin                                    |                | SC User | 1 * C |
|-----------------------------------------------------|----------------------------------------------------------|----------------|---------|-------|
| Scripps<br>Research<br>Microscopy                   |                                                          | Switch to user | SWITCH  | 5     |
| My HomePage Instruments Request Service             | supplies                                                 |                |         |       |
| Sample Submission Forms Service Forms               |                                                          |                |         |       |
| SEM Service Request Form                            |                                                          |                |         |       |
| Project Information                                 |                                                          |                |         |       |
| Project on*<br>Of selected other, please specify    | Select v                                                 |                |         |       |
| Instructions for Project*                           | B I 里 》 □ 卷 汪 □ • Times New R • ISpx • 蘇 藩 ■ 愛 A • O • 团 |                |         |       |

• Some forms may have multiple sections and fields, which will expand depending on the answers selected

|                         |                                             | below and click Go                       |               |                      |                             |               |                                     |
|-------------------------|---------------------------------------------|------------------------------------------|---------------|----------------------|-----------------------------|---------------|-------------------------------------|
|                         | : Download a sample submission excel templa | te,enter the details and upload the file |               |                      |                             |               |                                     |
| -Option 2               |                                             |                                          |               |                      |                             |               |                                     |
| Downl                   | load Upload                                 |                                          |               |                      |                             |               |                                     |
| DOWN                    | Choose File                                 | No file chosen                           |               |                      |                             |               |                                     |
|                         |                                             |                                          |               |                      |                             |               |                                     |
| S Instruc               | tion to fill template                       |                                          |               |                      |                             |               |                                     |
|                         |                                             |                                          |               |                      |                             |               |                                     |
|                         |                                             |                                          |               |                      |                             |               |                                     |
|                         |                                             |                                          |               |                      |                             |               |                                     |
|                         |                                             |                                          |               |                      |                             |               | ADD SERVICE ITE                     |
| No record               | ds to display.                              |                                          |               |                      |                             |               | ADD SERVICE ITE                     |
| No record               | ds to display.                              |                                          |               |                      |                             |               | ADD SERVICE ITE<br>Sub Total: 0     |
| No recor                | ds to display.                              |                                          |               |                      |                             |               |                                     |
| No recon                | ds to display.                              |                                          |               |                      |                             |               | Sub Total: 0                        |
| No recor                | ds to display.                              |                                          |               |                      |                             |               |                                     |
| No recon                | ds to display.                              |                                          |               |                      |                             |               | Sub Total: 0                        |
|                         |                                             | Location                                 | Price         | Quantity per         | Quantity In Stock           | Quantity      | Sub Total: 0                        |
| rder (y/n)              | Item                                        |                                          |               | Quantity per<br>Unit |                             | Quantity      | Sub Total: 0<br>ADD SUPPLI<br>Total |
| No recom<br>Order (y/n) |                                             | Location<br>0                            | Price<br>5.50 |                      | Quantity In Stock<br>999.00 | Quantity<br>1 | Sub Total: 0                        |

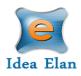

|        |                                                      |                                             |                     |       |          | ADD SERVIC     |
|--------|------------------------------------------------------|---------------------------------------------|---------------------|-------|----------|----------------|
| Select | Service Name                                         | Category                                    | Group               | Price | Quantity | Total          |
|        | Sample Prep. for SEM-1st sample                      | Electron Microscopy,Sample Prep for SEM,SEM | Electron Microscopy | 96.25 | 1        | 96.25          |
|        | Sample Prep. for SEM-2nd, 3rd $\dots$ > samples (a)  | Electron Microscopy,Sample Prep for SEM,SEM | Electron Microscopy | 27.50 | 0        | 0              |
|        | Sample Prep. for SEM-Critical Point Drying           | Electron Microscopy,Sample Prep for SEM,SEM | Electron Microscopy | 22.00 | 0        | 0              |
|        | Sample Prep. for SEM - Sample stubs                  | Electron Microscopy,Sample Prep for SEM,SEM | Electron Microscopy | 2.20  | 2        | 4.40           |
|        | Sample Prep. for SEM-HMDS treatment                  | Electron Microscopy,Sample Prep for SEM,SEM | Electron Microscopy | 5.50  | 3        | 16.50          |
|        | Sample Prep. for SEM-Sputter coating                 | Electron Microscopy,Sample Prep for SEM,SEM | Electron Microscopy | 16.50 | 0        | 0              |
|        | Preparation of reagents / solutions / samples / etc. | Default Category,Electron Microscopy        | Electron Microscopy | 80.85 | 0        | 0              |
|        |                                                      |                                             |                     |       |          | Sub Total 117. |

- Once all information has been provided, the last section at the bottom of the form is "Lab and Payment/Account Information"
- Users have the ability to name their request in the "Service ID" field.
- Provide PI name under Lab field and index number to be used

| Lab and Payme            | nt/Account Information                                         |
|--------------------------|----------------------------------------------------------------|
| Please select the lab an | nd account code you want to tag this sample submission form to |
| Service Id :             |                                                                |
| Phone:                   | 4104558724                                                     |
| Projects:                | Not Applicable v Set as default                                |
| Lab*:                    | Idea Elan Test Lab 2 v Set as default                          |
| Account Code1*:          | test(12345) * 100.0 % Set as default                           |
|                          | <u>Add more</u>                                                |
|                          |                                                                |
| Special Instructions:    |                                                                |
|                          |                                                                |
|                          |                                                                |
|                          | SUBMIT SAVE AS DRAFT PREVIEW CANCEL                            |
| Sample Submission can    | inot be modified.                                              |
| our Sample Submission    | n will be saved in My Requests under My HomePage               |

• Select the account code you wish to use. Splitting account codes can be available as well, so split charges to multiple codes. Click "add more" to select additional codes and enter the split percentage.

| Laboration and Decision of | ( <b>A</b>                  |           |     |                       |
|----------------------------|-----------------------------|-----------|-----|-----------------------|
| Lab and Payment            | Account Informati           | on        |     |                       |
| Please select the lab and  | account code you want to ta | ag this s | amp | le submission form    |
| Service Id :               |                             |           |     |                       |
| Phone:                     |                             |           | ]   |                       |
| Projects:                  | Not Applicable              | •         |     | Set as default        |
| Lab*:                      | Idea Elan test Lab          | v         |     | Set as default        |
| Account Code1*:            | Test Code 1(111111) 🔻       | 50.00     | %   | <u>Set as default</u> |
| Account Code2:             | Test Code 2(222222) 🔻       | 50.00     | %   | <u>Set as default</u> |
| <                          | Add more                    |           |     | -                     |
| Special Instructions:      |                             |           |     |                       |
|                            |                             |           |     |                       |

- <u>Note:</u> The account code/PO will not be charged until the form is complete and an invoice has been generated an approved.
- Once the form is ready, click on "Submit". The form cannot be modified once submitted (only admins can modify).

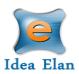

#### Request Form Status:

| Initiated<br>Next: Waiting for admin<br>approval | Quote Provided | Approval Process | In Progress | Complete & Ready to be<br>billed | Billed |
|--------------------------------------------------|----------------|------------------|-------------|----------------------------------|--------|

- After submitting the request form, a timeline will appear
- Depending on facility settings, some forms may undergo the quote process and others may skip this status
- Users can check on the current status by going to My Homepage  $\rightarrow$  My Requests

#### Quote approval:

- If a quote has been provided by the Facility Admin, Users or PI's can approve the charges. (depending on lab settings)
- A comment or a file can also be added to the status section of the form.

| ١. | Change Sample Subm | niccion Status                                |
|----|--------------------|-----------------------------------------------|
|    | Current Status:    | Quote<br>Next:Waiting for approval by User/PI |
|    | Comments:          |                                               |
|    | Upload Files:      | SELECT                                        |
|    | APPROVE QUOTE      | REVIEW QUOTE DENY CANCEL SAMPLE SUBMISSION    |

#### Cancel a Request Form:

• To cancel a request form, the User can click on an existing request under My request and cancel the form.

| -Change Sample S | ubmission Status                    |
|------------------|-------------------------------------|
| Current Status:  | Approval Process (Approved by User) |
| Comments:        |                                     |
| CANCEL FORM      |                                     |

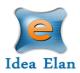

## **Supplies**

#### How to submit a supply order:

Note: Supplies may only be available in selected facilities.

- Some facilities provide supplies that are essential for the instrument or analysis.
- Clicking on the "Supplies" tab on the user toolbar redirects to the page that displays the facility and the products available. Click on "Order Supplies" to order the supplies.

| Facility*                                                                                                    | Microscopy Core T                                                                                                    |   |                        |                      | Order Date 10     | -14-20                      |          |                      |
|----------------------------------------------------------------------------------------------------|----------------------------------------------------------------------------------------------------|---|------------------------|----------------------|-------------------|-----------------------------|----------|----------------------|
| Name/Address                                                                                                    | 10550 North Torrey Pines Rd., La Jolla, CA, US,         US           92037, S35-784-8163,         Hotos,           https://www.stopps.edu/science-and-<br>medicine/cores-and-services/microscopy-<br>core_index.html         Ship To |   |                        |                      |                   |                             |          |                      |
| Phone:                                                                                                    | 4104558724                                                                                                    |   |                        |                      |                   |                             |          |                      |
| Projects:                                                                                                    | Not Applicable # Set as default                                                                                                    |   |                        |                      |                   |                             |          |                      |
| Lab*:                                                                                                    | Idea Elan Test Lab 2 v Set as default                                                                                                    |   |                        |                      |                   |                             |          |                      |
| Account Code1*:                                                                                                    | test(12345) v 100.0 % <u>Set as default</u>                                                                                                    |   |                        |                      |                   |                             |          |                      |
|                                                                                                    | Add more                                                                                                    |   |                        |                      |                   |                             |          |                      |
| Category                                                                                                    | All                                                                                                    |   |                        |                      |                   |                             |          |                      |
|                                                                                                    |                                                                                                    |   | Leader                 | Drive                | Quantita and Unit | Quantita In Chards          | Quantita | 7-1-                 |
| ltem                                                                                                    |                                                                                                    |   | Location Search here X | Price                | Quantity per Unit | Quantity In Stock           | Quantity | Tota                 |
| Search here<br>EM grid (Tri-slot                                                                                   | 1                                                                                                    | × | Search here X          | 1.00                 | 1                 | 63.00                       | 1.00     | 1.00                 |
| Agarose (2.5 mL                                                                                                    |                                                                                                    |   | 0                      | 5.50                 | 1                 | 999.00                      | 0.00     | 0.00                 |
| Cacodylate buffe                                                                                                   |                                                                                                    |   | 0                      | 11.00                | 1                 | 987.00                      | 0.00     | 0.00                 |
| Cacodylate, Sodi                                                                                                   |                                                                                                    |   | 0                      | 13.20                | 1                 | 1000.00                     | 2.00     | 26.4                 |
| CELLocate Cover                                                                                                    |                                                                                                    |   | 0                      | 55.00                | 1                 | 1000.00                     | 0.00     | 0.00                 |
|                                                                                                    |                                                                                                    |   | 0                      | 55.00                | 1                 | 1000.00                     | 0.00     | 0.00                 |
|                                                                                                    | manox)                                                                                                    |   | 0                      | 1.65                 | 1                 | 994.00                      | 0.00     | 0.00                 |
| Coverslips (Ther                                                                                                   |                                                                                                    |   |                        |                      |                   |                             |          |                      |
| Coverslips (Ther<br>Cryo Mold (Tissu                                                                               |                                                                                                    |   | 0                      | 8.25                 | 1                 | 1000.00                     | 3.00     | 24.7                 |
| Coverslips (Ther<br>Cryo Mold (Tissu<br>Culture Dishes                                                             | ie Tek)                                                                                                    |   |                        | 8.25<br>0.77         | 1                 | 1000.00                     | 3.00     |                      |
| Coverslips (Ther<br>Cryo Mold (Tissu<br>Culture Dishes<br>EM grid (coated)                                         | ie Tek)                                                                                                    |   | 0                      |                      |                   |                             |          | 0.00                 |
| Coverslips (Ther<br>Cryo Mold (Tissu<br>Culture Dishes<br>EM grid (coated)<br>EM grid (uncoate                     | ie Tek)                                                                                                    |   | 0                      | 0.77                 | 1                 | 439.00                      | 0.00     | 24.7<br>0.00<br>0.00 |
| Coverslips (Ther<br>Cryo Mold (Tissu<br>Culture Dishes<br>EM grid (coated)<br>EM grid (uncoate<br>EM grid (uncoate | ie Tek)<br>id)<br>id) (optic nerves)                                                                                                    |   | 0<br>0<br>0            | 0.77<br>0.44         | 1                 | 439.00<br>946.00            | 0.00     | 0.00                 |
| Coverslips (Ther<br>Cryo Mold (Tissu<br>Culture Dishes<br>EM grid (coated)<br>EM grid (uncoate                     | ie Tek)<br>id)<br>id) (optic nerves)                                                                                                    |   | 0<br>0<br>0            | 0.77<br>0.44<br>0.44 | 1<br>1<br>1       | 439.00<br>946.00<br>1000.00 | 0.00     | 0.00                 |

- Select the specific products by clicking on the check box near the item name. Then specify the quantity and click on "Create an Order".
- The lab name and code need to be added while ordering supplies, or a default lab and Account Code can be set for a user.

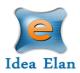

## Access other Facilities

• To request access to other facilities, hover over the 9 square box and click on the blue DNA icon on the far right.

|                                   | zed for Google Chrome and Firefox                        |                                                                                                    | Infinity<br>by Idea Elan                                 |                                                                                                    | Make this my start page.    | SC User 1 🔻 🖒  |
|-----------------------------------|----------------------------------------------------------|----------------------------------------------------------------------------------------------------|----------------------------------------------------------|----------------------------------------------------------------------------------------------------|-----------------------------|----------------|
| Scripps<br>Research<br>Microscopy |                                                          |                                                                                                    |                                                          | Select Facility Microscopy Core                                                                                                    | T Switch to user X          | switch         |
| My HomePage                       | Instruments Request Services                             | Supplies                                                                                                    |                                                          |                                                                                                    |                             |                |
| 00                                | Today 🛱 10-12-20 - 10-18-20                              |                                                                                                    | Instrument Filter 🛿                                      |                                                                                                    |                             |                |
|                                   | ( 🕌 , )                                                  |                                                                                                    |                                                          |                                                                                                    | Facilities Contact          | Contact        |
|                                   |                                                          |                                                                                                    |                                                          | right 🔰                                                                                                    | Idea Elan                   | Facility admin |
|                                   | LSM 880 Conf<br>Messages: 0 Issues: 1                    | LSM 780 Conf                                                                                                    | LSM 710 Conf                                             | Nikon A1R HD TEM – Talo<br>Messages: 0 Iss                                                                                                    |                             |                |
|                                   | Mon Tue, Wed Thu, Fri, Sat, Sun,<br>12 13 14 15 16 17 18 | Mon.         Tue,         Wed.         Thu,         Fri,         Sat,         Sun,           12         13         14         15         16         17         18 | Mon Tue, Wed Thu, Fri, Sat, Sun,<br>12 13 14 15 16 17 18 | Mon         Tue,         Wed         Thu,         Fri,         Sat,         Sun,         Mon         Tue,         Wed         Thu,         F           12         13         14         15         16         17         18         12         13         14         15         16 | ri Barcode Reader Help<br>6 |                |

• All facilities within the institution will be listed.

| ware is optimized for Google Chrome and Firefox                                   |     | Infinity<br>by Idea Elan       |                                                                                                    | Make this my start pa | <u>ge.</u> 🖰 S  | User 1                                  |
|-----------------------------------------------------------------------------------|-----|--------------------------------|----------------------------------------------------------------------------------------------------|-----------------------|-----------------|-----------------------------------------|
| inity<br>Pa Elan                                                                  |     |                                |                                                                                                    | Switch to user        | × switte        | н 🔽                                     |
| HomePage Instruments Request Services S                                           | upp | lies                           |                                                                                                    |                       |                 |                                         |
|                                                                                   |     |                                |                                                                                                    |                       |                 |                                         |
| Search Facility                                                                   |     | Institution                    | Facility Type                                                                                                    | City                  |                 |                                         |
| Search here                                                                       | ×   | Search here X                  | Search here X                                                                                                    | Search here X         |                 |                                         |
| Microscopy Core Current Status : Approved Make a Reservation Submit Samples Order |     | The Scripps Research Institute | Default Category,Electron<br>Microscopy,Histology,Image Analysis,Light<br>Microscopy,Sample Prep for SEM,Sample Prep for<br>TEM.Sectioning microtome,Sectioning<br>ultramicrotome,SEM,TEM | La Jolla              |                 |                                         |
| Supplies Genomics Core                                                            |     | The Scripps Research Institute | 10 x Genomics,Contract,Data_Move,Default<br>Category,Extractions,Instrument Time,Labor,Library<br>Preps,Microarray,QC,RNA                                                                 | La Jolla<br>Y         | Facility        | Image                                   |
| Current Status : Approved<br>Make a Reservation Submit Samples Order<br>Supplies  |     |                                | Libraries,Sequencing,Sequencing Kits                                                                                                    |                       | Z               | Remits De<br>Robust Rector<br>(a.j.bla) |
| Flow Cytometry Current Status - Approved                                          |     | The Scripps Research Institute | Analyzers, Default Category, Sorters                                                                                                    | La Jolla              | S               | 15                                      |
| Make a Reservation Submit Samples Order<br>Supplies                               |     |                                |                                                                                                    |                       | (=)<br>Facility | Image                                   |

- Click on "Request Access" to request access to the facility you want to use. Depending on the facility settings, a manual approval may be necessary.
- If the facility settings are set as auto-approve, then the request will be automatically approved.